# *Erster Login*  WebUntis / UntisMobile

# *Erklärung der App- und Browseransicht*

*Stand: Oktober 2023*

- *1. Browser aufrufen*
- *2. webuntis.com eingeben*
- *3. Leichlingen eingeben und Städt. Gymn. Leichlingen auswählen*

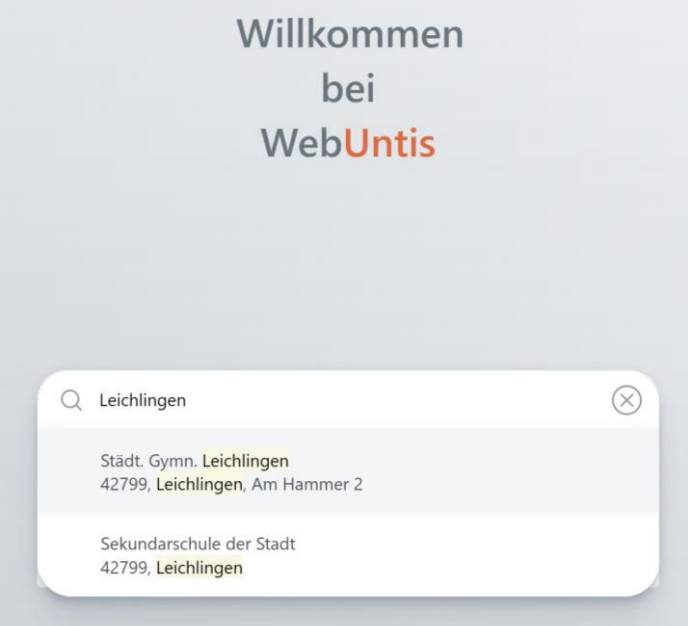

#### *4. Registrieren anklicken*

Städt. Gymnasium Leichlingen Schule wechseln

# WebUntis Login

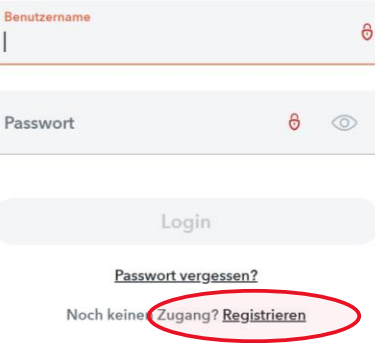

*5. Eltern geben ihre eigene E-Mail-Adresse ein, die sie in der Schule hinterlegt haben (In der Regel bei der Anmeldung im Sekretariat.) und klicken auf Senden.* 

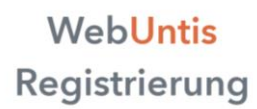

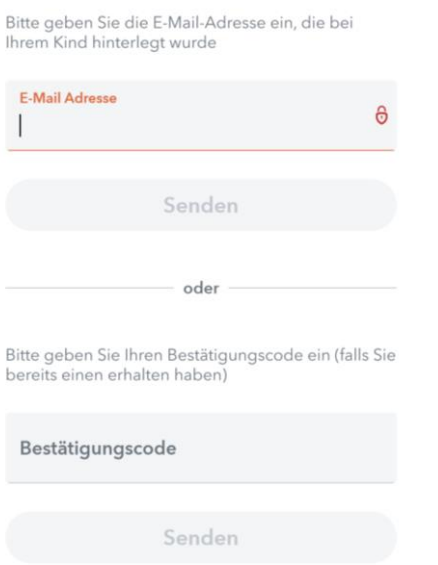

*6. Eltern erhalten eine Bestätigungsmail mit einem Bestätigungslink, um die Registrierung abzuschließen. Alternativ kann der Bestätigungscode aus der Mail in das entsprechende Feld eingegeben werden.*

# **WebUntis** Registrierung

WebUntis hat eine E-Mail an Ihre Adresse geschickt. Bitte geben Sie den Bestätigungscode aus der E-Mail ein<br>oder klicken Sie direkt auf den Link in der E-Mail. Bestätigungscode

Senden

*Sollten Probleme bei der Registrierung auftauchen, schreiben Sie bitte eine E-Mail an [webuntis@gym-leichlingen.de.](mailto:webuntis@gym-leichlingen.de)*

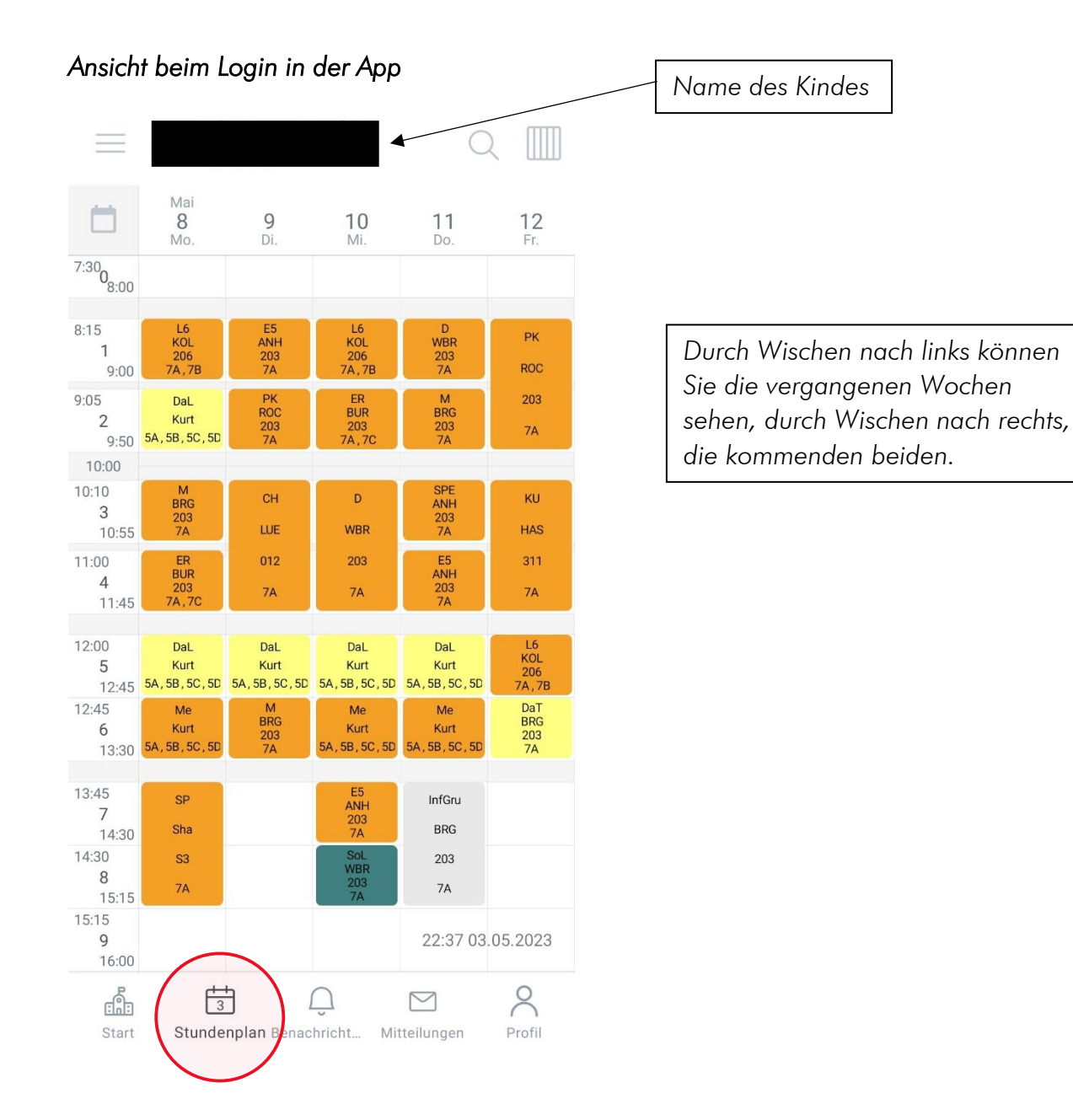

#### *Legende der Farben*

*Fachunterricht: orange*

*Dalton: gelb*

*Klassenarbeiten/Klausuren: leuchtendes gelb*

*Soziales Lernen: grün*

*Informatorische Grundbildung/Methodentraining: grau*

*Änderungen zum normalen Stundenplan: lila*

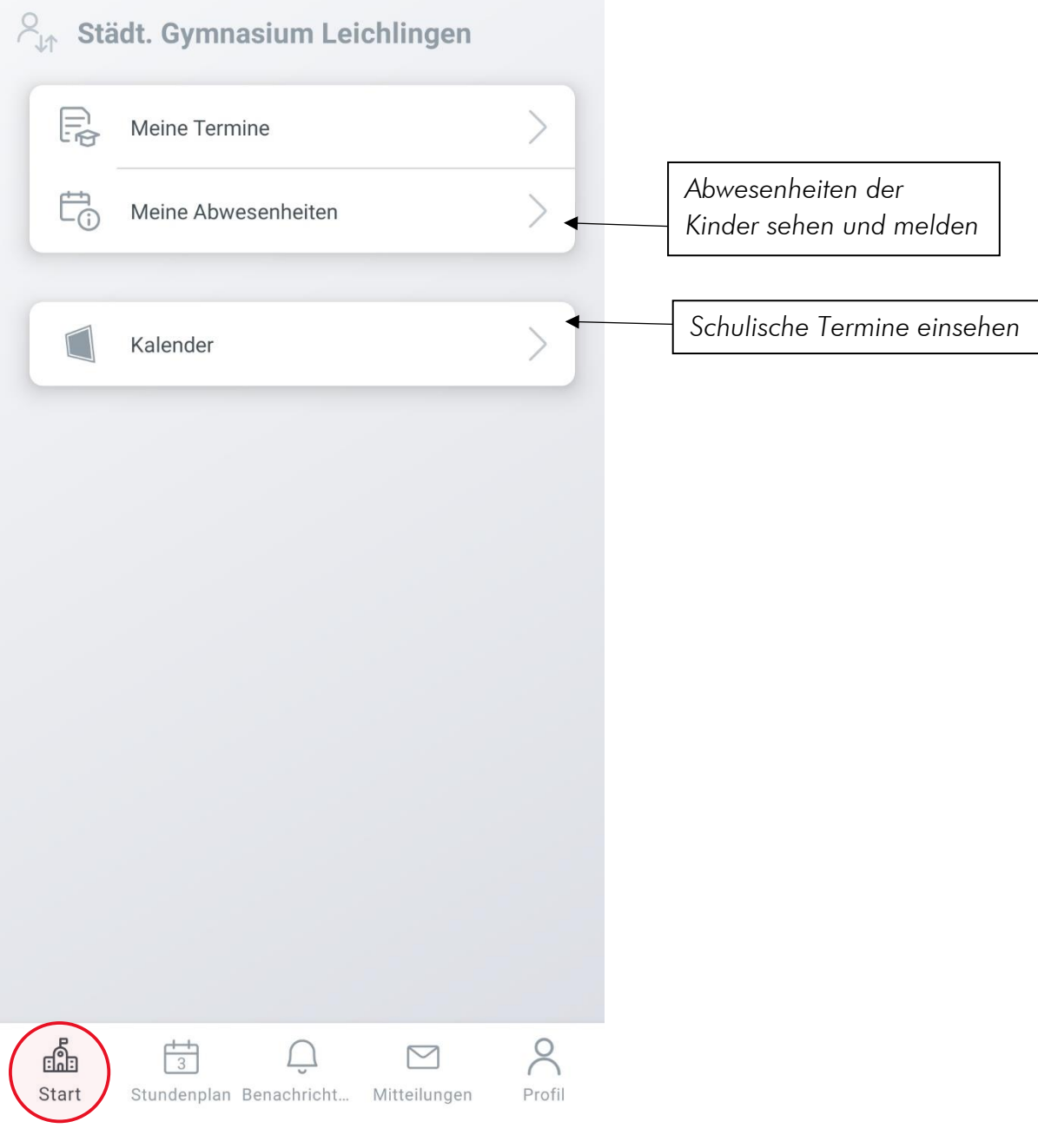

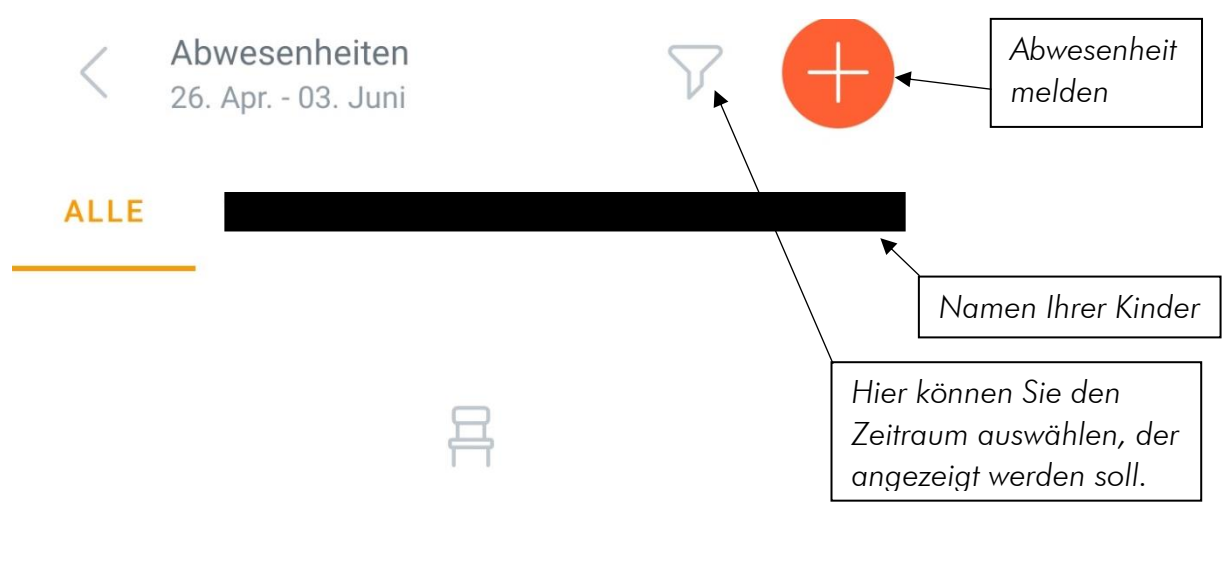

Keine Abwesenheiten Hier erscheinen Ihre Abwesenheiten

*Sie melden Ihr Kind über WebUntis krank. Um Ihr Kind zu entschuldigen, tragen Sie bitte die Fehlzeit wie gewohnt im Schulplaner innerhalb von drei Tagen ein. Sobald die Lehrkraft im Schulplaner gestempelt hat, entschuldigt diese die Fehlzeiten Ihres Kindes bei WebUntis. In der Sek II schreiben Sie wie gewohnt eine Entschuldigung.*

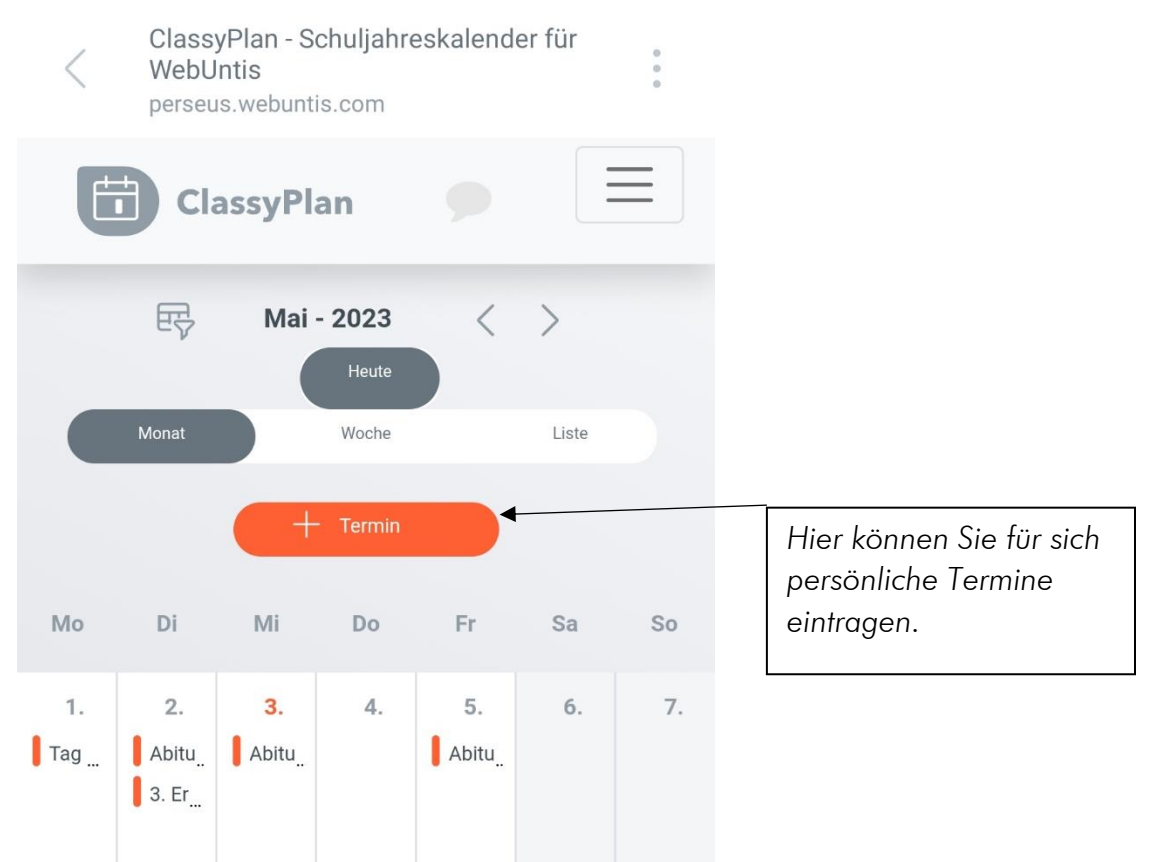

# *Ansicht des Kalenders*

### *Ansicht beim Login im Browser*

*In diesem Beispiel sind dem Erziehungsberechtigten zwei Kinder zugeordnet.*

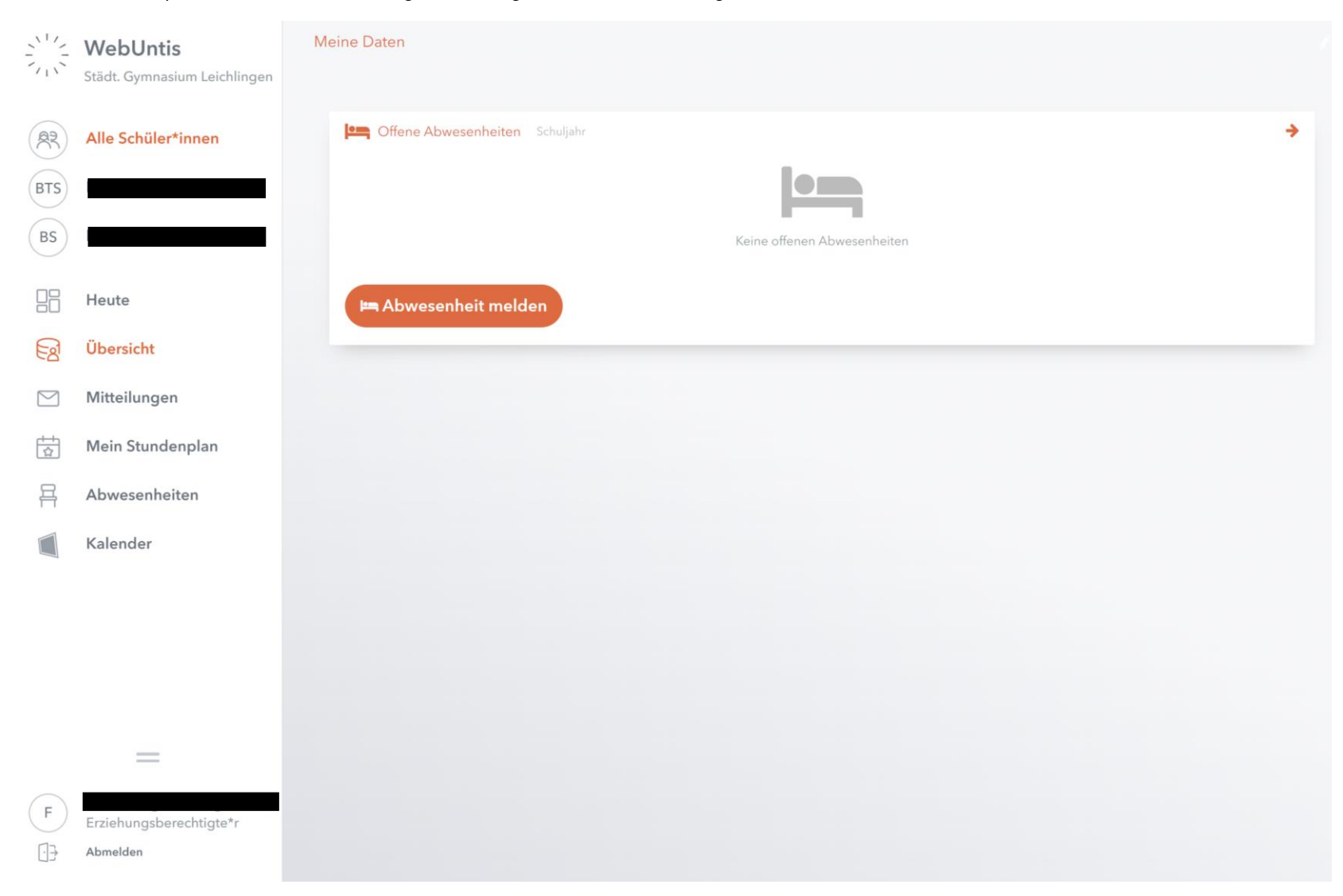

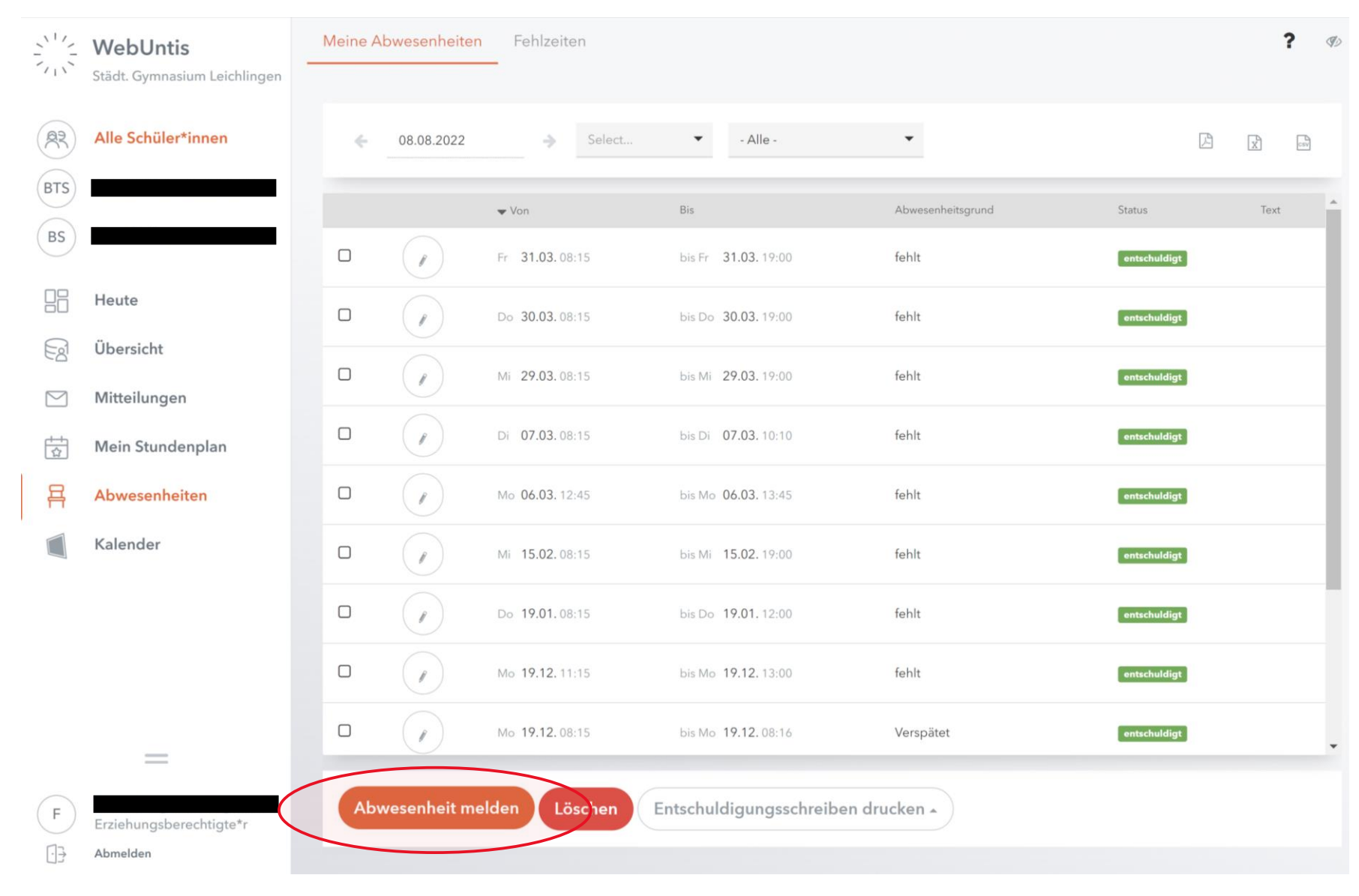

#### *Unter Abwesenheiten können Sie sehen, wann ihr Kind gefehlt hat.*

*Um eine Abwesenheit zu melden, müssen Sie zunächst das Kind auswählen, das Sie krankmelden möchten.*

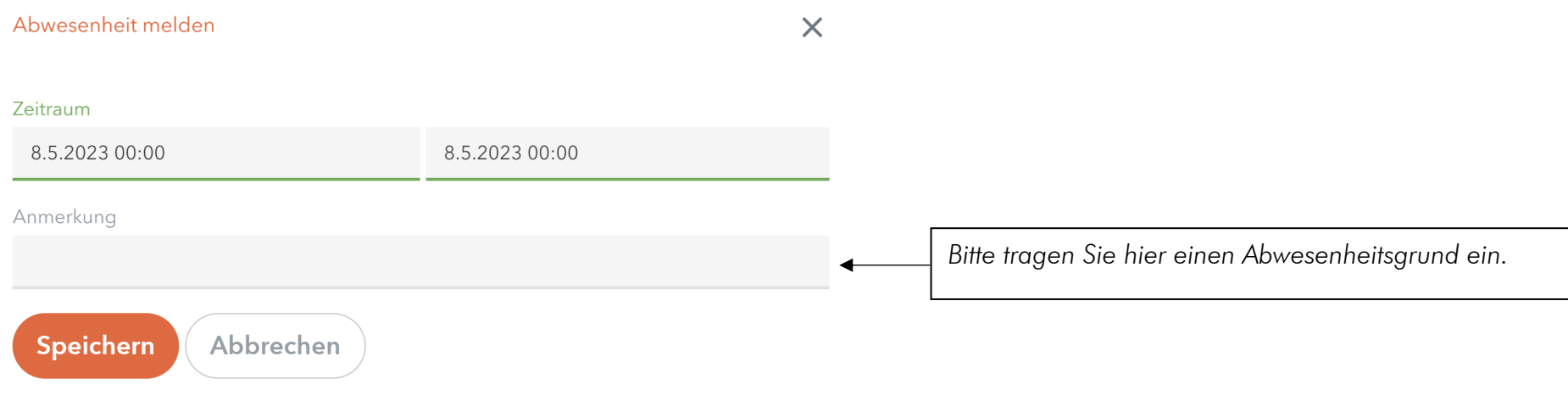

*Ihr Kind ist jetzt von Ihnen krankgemeldet. Für eine Entschuldigung tragen Sie bitte die Fehlzeit wie gewohnt im Schulplaner innerhalb von drei Tagen ein. Sobald die Lehrkraft im Schulplaner gestempelt hat, entschuldigt diese die Fehlzeiten Ihres Kindes bei WebUntis. In der Sek II schreiben Sie wie gewohnt eine Entschuldigung.*

# *Ansicht des Kalenders*

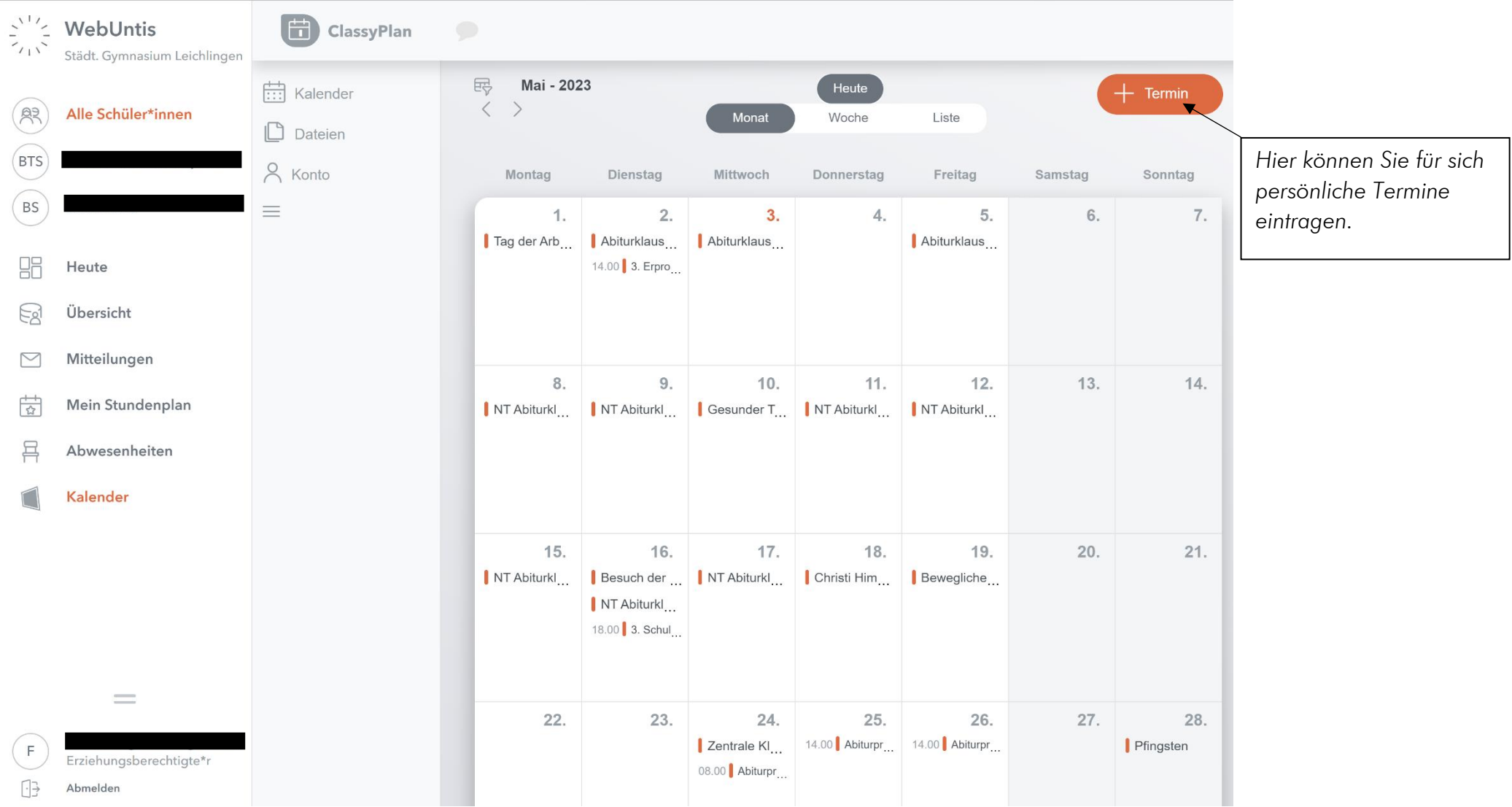